## Nour PDF Guides

You can read the recommendations in the user guide, the technical guide or the installation guide for RANE TTM 57SL. You'll find the answers to all your questions on the RANE TTM 57SL in the user manual (information, specifications, safety advice, size, accessories, etc.). Detailed instructions for use are in the User's Guide.

## **User manual RANE TTM 57SL User guide RANE TTM 57SL Operating instructions RANE TTM 57SL Instructions for use RANE TTM 57SL Instruction manual RANE TTM 57SL**

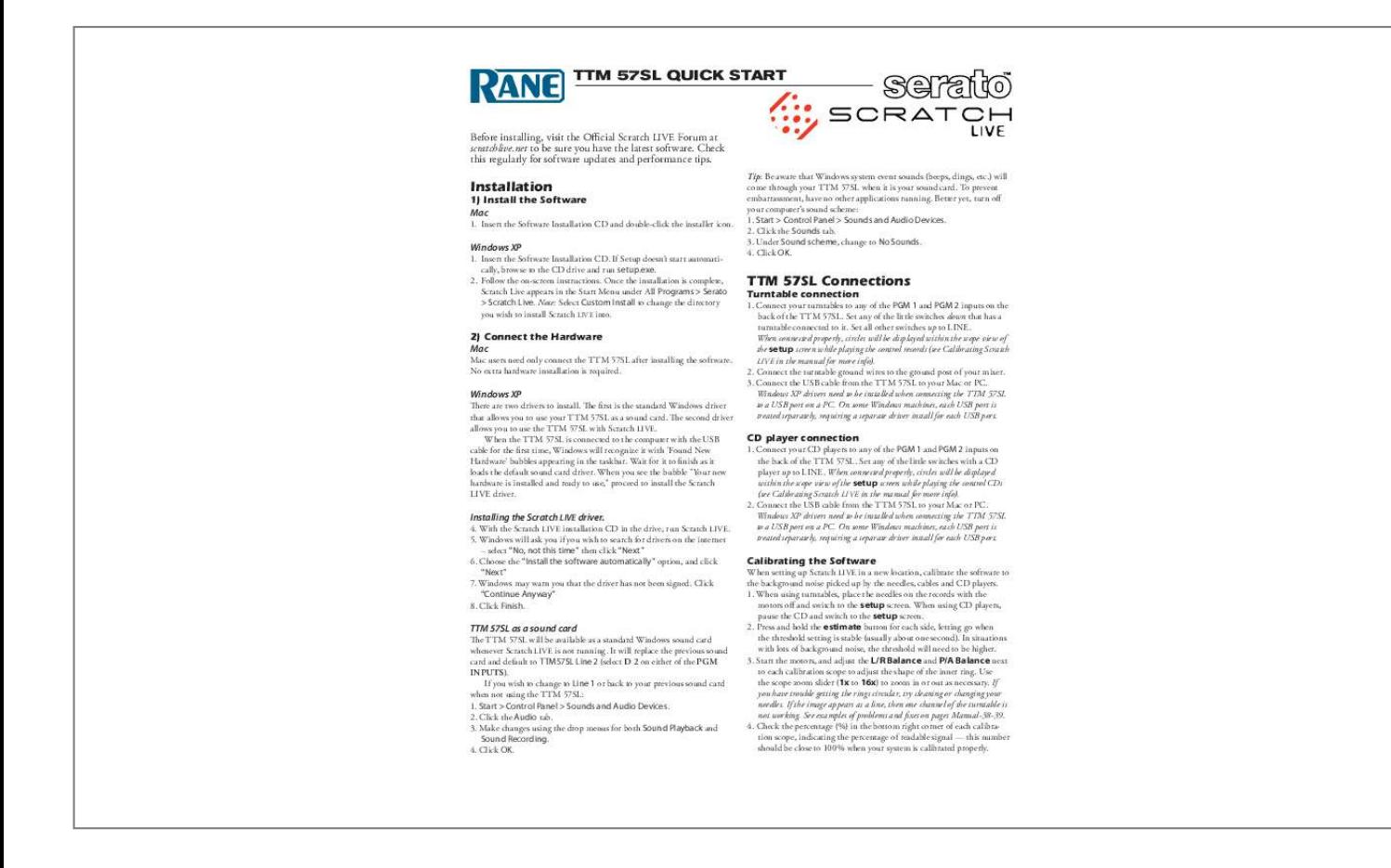

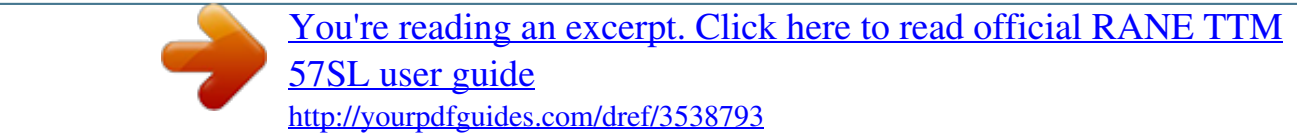

*Manual abstract:*

*net to be sure you have the latest software. Check this regularly for software updates and performance tips. Installation 1) Install the Software Mac 1. Insert the Software Installation CD and double-click the installer icon. Windows XP 1. Insert the Software Installation CD. @@2. Follow the on-screen instructions. @@@@To prevent embarrassment, have no other applications running. Better yet, turn off your computer's sound scheme: 1.*

*Start > Control Panel > Sounds and Audio Devices. 2. Click the Sounds tab. 3. Under Sound scheme, change to No Sounds.*

*4. Click OK. TTM 57SL Connections Turntable connection 1. Connect your turntables to any of the PGM 1 and PGM 2 inputs on the back of the TTM 57SL. Set any of the little switches down that has a turntable connected to it.*

*Set all other switches up to LINE. When connected properly, circles will be displayed within the scope view of the setup screen while playing the control records (see Calibrating Scratch LIVE in the manual for more info). 2. Connect the turntable ground wires to the ground post of your mixer. 3. Connect the USB cable from the TTM 57SL to your Mac or PC. @@On some Windows machines, each USB port is treated separately, requiring a separate driver install for each USB port. 2) Connect the Hardware Mac Mac users need only connect the TTM 57SL after installing the software. No extra hardware installation is required. Windows XP There are two drivers to install.*

*The first is the standard Windows driver that allows you to use your TTM 57SL as a sound card. The second driver allows you to use the TTM 57SL with Scratch LIVE. When the TTM 57SL is connected to the computer with the USB cable for the first time, Windows will recognize it with 'Found New Hardware' bubbles appearing in the taskbar. Wait for it to finish as it loads the default sound card driver. When you see the bubble "Your new hardware is installed and ready to use," proceed to install the Scratch LIVE driver. CD player connection Installing the Scratch LIVE driver. 4. With the Scratch LIVE installation CD*

*in the drive, run Scratch LIVE. 5. Windows will ask you if you wish to search for drivers on the internet select "No, not this time" then click "Next" 6. @@Windows may warn you that the driver has not been signed. Click "Continue Anyway" 8. Click Finish. 1. @@Set any of the little switches with a CD player up to LINE.*

*@@2. Connect the USB cable from the TTM 57SL to your Mac or PC. @@@@1. @@When using CD players, pause the CD and switch to the setup screen. 2.*

*@@@@3. @@Use the scope zoom slider (1x to 16x) to zoom in or out as necessary. @@@@See examples of problems and fixes on pages Manual-38-39. 4. @@@@@@Start > Control Panel > Sounds and Audio Devices. 2. Click the Audio tab. 3. @@4. @@ctrl - shift - del and (Note to iTunes users: files in your iTunes library cannot be deleted this way).*

*ctrl - shift - backspace Toggle the input reverse switch ctrl - shift - / Clear search string if searching, or exit Scratch LIVE. esc Note: Playback, cue and speed controls use Shift or Caps Lock Left Deck Action Load the highlighted song to a deck. ctrl - or shift - Load the track currently on one deck onto the other deck as well. ctrl - shift - Swap the two currently playing tracks from one deck to the other. ctrl - / shift - alt - Unload the track from a deck. (shift - option - or on some Macs). Place a cue point. ctrl - , (comma) Jump to cue points in track. 12345 (rel and int modes) F1 Switch deck to abs mode. F2 Switch deck to rel mode.*

*F3 Switch deck to int mode. Play / pause reverse. Q Play / pause forward. W Pitch down. E Pitch up.*

*R Bend down. T (rel and int modes) Y U I O P [ ctrl - [ alt - Q alt - W alt - E alt - R ctrl - I Bend up. Censor. Go to temporary cue point. Set / adjust loop inpoint.*

*Set / adjust loop out-point. Loop on / off. Loop with jump. Load previous track. Load next track. Rewind. Fast forward. Set temporary cue point. (rel and int modes) (rel and int modes) (rel and int modes) Action Locate the current track. This will highlight the track you most recently loaded.*

*Pressing ctrl - L again will alternate between the tracks recently loaded on both decks. Reveal - the highlighted song is opened in a file browser. Find - moves the cursor to the search box. Select all. Copy text in edit mode. Edit text. Paste text in edit mode. Cut text in edit mode. Undo last track load. Move focus up / down through the library or crates.*

*@@@@Add tracks to the prepare window. Start a new mic recording. Open the track in your default MP3/WAV/OGG/AIF player. Zoom the main waveform display. Alternate focus between crates or songs.*

*@@(period) 67890 F6 F7 F8 A S D F G H J K L ; ' ctrl - ' alt - A alt - S alt - D alt - F ctrl - K (rel and int modes) (rel and int modes) (rel and int modes) ©Rane Corporation 10802 47th Ave. W., Mukilteo WA 98275-5098 USA TEL 425-355-6000 FAX 425-347-7757 WEB www.rane.com All features & specifications subject to change without notice.*

*build 16227 / part 16580 .*

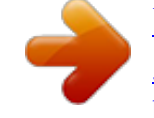

[You're reading an excerpt. Click here to read official RANE TTM](http://yourpdfguides.com/dref/3538793) [57SL user guide](http://yourpdfguides.com/dref/3538793)

<http://yourpdfguides.com/dref/3538793>